# NDIS myplace portal

# Step-by-step guide

My payment request

July 2022

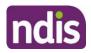

# **Table of Contents**

| Table of Contents             | 2    |
|-------------------------------|------|
| Changes from the last version | 3    |
| My Payment Request            | 4    |
| Add My Payment Request        | 5    |
| View My Payment Requests      | 8    |
| Cancel Payment Requests       | . 10 |
| My Messages                   | . 13 |
| Leaving Feedback              | . 14 |
| Logging out of myplace        | . 15 |

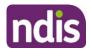

# Changes from the last version

The following updates have been made to the last published version of the myplace portal step-by-step guide:

• Updated screenshots (pages 10, 11 and 12)

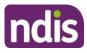

# **My Payment Request**

Through **My Payment Request** you can create payment requests (only for self-managed participants) and view all past payment requests (including periodic transport).

1. Click My Payment Request on the homepage.

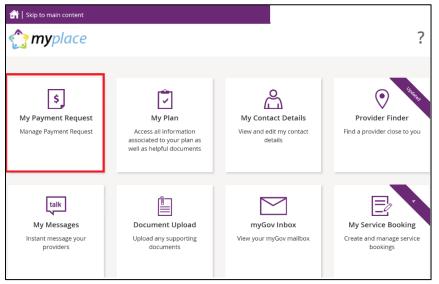

The My Payment Request screen displays.

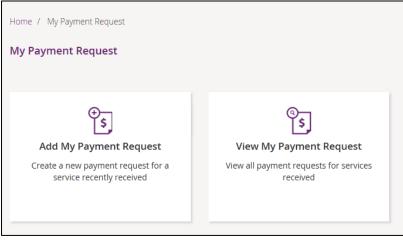

You have two tiles:

- Add My Payment Request to create new payment requests.
- View My Payment Request to see the details of all payment requests that have been submitted.

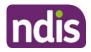

# **Add My Payment Request**

This section is only for self-managed funded supports. Payment requests for funding that is Agency managed or Plan managed will be submitted by providers.

Ensure you have your bank account details recorded (in **My Contact Details**) before you submit your payment request.

1. Click the Add My Payment Request tile on the My Payment Request screen.

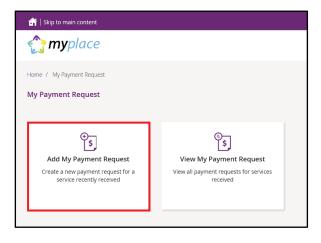

The Add Payment Request screen displays.

|                                     |                 |   |   |                                  | l Payment R<br>ne details of you |           | request | Required               | fields are ma | arked with an as | sterisk (*) |
|-------------------------------------|-----------------|---|---|----------------------------------|----------------------------------|-----------|---------|------------------------|---------------|------------------|-------------|
|                                     | Request Details |   |   |                                  |                                  |           |         |                        |               |                  |             |
| Support<br>Start<br>Date: <b>*</b>  | 30/06/2020      | 8 | Ē | Support<br>End<br>Date: <b>*</b> | 30/06/2020                       | $\otimes$ |         | Support<br>Category: * | Please Se     | lect Category    | ~           |
| Claim<br>Type:                      | Direct service  |   | ~ | Cancellation<br>Reason:          |                                  |           | ~       | Payment                | t Amount: *   | eg. 0.00         |             |
| Provider,<br>Business<br>or Person: |                 |   |   |                                  |                                  |           |         |                        |               |                  |             |
| Description:                        |                 |   |   |                                  |                                  |           |         |                        |               |                  |             |
|                                     |                 |   |   |                                  |                                  |           |         |                        |               | Add And          | other       |
| Cancel                              |                 |   |   |                                  |                                  |           |         |                        |               | ٩                | lext        |

 Enter the details of your payment request. The Support Start Date field and Support End Date field will default to today's date (change if required). Select the Support Category and Claim Type from the drop down list and enter the Payment Amount.

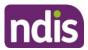

 To help you track your payments, please enter the name of the payee in the Provider, Business or Person field and the Description of the payment. The provider, business or person name and description field are both optional fields

**Note**: For more than one payment request, click the **Add Another** button in the lower right hand corner of the window.

|                                     |                                       |   |   |                                  | l Payment R |   | equest |                        |              |                            |
|-------------------------------------|---------------------------------------|---|---|----------------------------------|-------------|---|--------|------------------------|--------------|----------------------------|
|                                     | Request Details<br>t Request - Help 🥊 |   |   |                                  |             |   |        | Required               | fields are m | arked with an asterisk (*) |
| Support<br>Start<br>Date: <b>*</b>  | 23/06/2020                            | ۲ | • | Support<br>End<br>Date: <b>*</b> | 23/06/2020  | ۲ | •      | Support<br>Category: * | Please Se    | elect Category V           |
| Claim<br>Type:                      | Direct service                        |   | ~ | Cancellation<br>Reason:          |             |   | ~      | Payment                | : Amount: *  | eg. 0.00                   |
| Provider,<br>Business<br>or Person: |                                       |   |   |                                  |             |   |        |                        |              |                            |
| Description:                        |                                       |   |   |                                  |             |   |        |                        |              |                            |
|                                     |                                       |   |   |                                  |             |   |        |                        |              | Add Another                |
| Cancel                              |                                       |   |   |                                  |             |   |        |                        |              | Next                       |

**4.** Once all details have been entered, click the **Next** button on the lower right hand side of window.

| C. |    |
|----|----|
|    | ic |
|    |    |
|    |    |

|                                     |                                       |   | Ple |                           | l Payment R |   | equest |                        |             |                   |           |
|-------------------------------------|---------------------------------------|---|-----|---------------------------|-------------|---|--------|------------------------|-------------|-------------------|-----------|
| -                                   | Request Details<br>t Request - Help 🥊 |   |     |                           |             |   |        | Required f             | ields are m | arked with an ast | erisk (*) |
| Support<br>Start<br>Date: <b>*</b>  | 23/06/2020                            | ۲ |     | Support<br>End<br>Date: * | 23/06/2020  | ۲ | Ē      | Support<br>Category: * | Please Se   | elect Category    | ~         |
| Claim<br>Type:                      | Direct service                        |   | ~ ( | Cancellation<br>Reason:   |             |   | ~      | Payment                | Amount: *   | eg. 0.00          |           |
| Provider,<br>Business<br>or Person: |                                       |   |     |                           |             |   |        |                        |             |                   |           |
| Description:                        |                                       |   |     |                           |             |   |        |                        |             |                   |           |
|                                     |                                       |   |     |                           |             |   |        |                        |             | Add Anot          | her       |
| Cancel                              |                                       |   |     |                           |             |   |        |                        |             | Ne                | ext       |

#### The **Preview** page displays.

|                                                                                                    | Pre                                                                  | view                                                                                                    |
|----------------------------------------------------------------------------------------------------|----------------------------------------------------------------------|----------------------------------------------------------------------------------------------------|
|                                                                                                    | Please review your payme                                             | nt request before submitting                                                                                                    |
| ayment Request Details                                                                                                    |                                                                      |                                                                                                    |
| ayment nequest becaus                                                                                                    |                                                                      |                                                                                                    |
|                                                                                                    | 20000202000                                                          |                                                                                                    |
| Support Start Date:<br>25/07/2018                                                                                                    | Support End Date:<br>27/07/2018                                      | Support Category:<br>SOCIAL, COMMUNITY AND CIVIC                                                                                         |
| 25/07/2010                                                                                                    | 20002010                                                             | PARTICIPATION                                                                                                    |
| Claim Type:                                                                                                    | Cancellation Reason:                                                 | Payment Amount:                                                                                                    |
| Standard                                                                                                    |                                                                      | \$1.00                                                                                                    |
| avment Request Amount Su                                                                                                    | mmarv                                                                |                                                                                                    |
| ayment Request Amount Su<br>Support Category                                                                                           | mmary<br>Total Amount                                                |                                                                                                    |
| ayment Request Amount Su<br>Support Category<br>SOCIAL,COMMUNITY AND CIVIC<br>PARTICIPATION                                            | Total Amount                                                         |                                                                                                    |
| Support Category<br>SOCIAL, COMMUNITY AND CIVIC                                                                                        | Total Amount                                                         |                                                                                                    |
| Support Category<br>SOCIAL,COMMUNITY AND CIVIC<br>PARTICIPATION<br>Grand Total                                                         | Total Amount<br>\$1.00                                               |                                                                                                    |
| Support Category<br>SOCIAL,COMMUNITY AND CIVIC<br>PARTICIPATION<br>Grand Total<br>eclaration*                                          | Total Amount<br>\$1.00<br>\$1.00                                     | on my NDIA plan. I understand that I may be audited by the NDIA to ver                                                                   |
| Support Category<br>SOCIAL,COMMUNITY AND CIVIC<br>PARTICIPATION<br>Grand Total<br>eclaration*<br>The support category listed on this p | Total Amount<br>\$1.00<br>\$1.00<br>payment request will be recorded | on my NDIA plan. I understand that I may be audited by the NDIA to veri<br>rmation provided on this payment request is true and correct. |
| Support Category<br>SOCIAL,COMMUNITY AND CIVIC<br>PARTICIPATION<br>Grand Total<br>eclaration*<br>The support category listed on this p | Total Amount<br>\$1.00<br>\$1.00<br>payment request will be recorded | on my NDIA plan. I understand that I may be audited by the NDIA to veri<br>rmation provided on this payment request is true and correct. |

5. Check the details are correct and then tick the **Declaration** box. Click the **Submit** button on the bottom right hand side of screen.

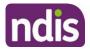

6. The **Confirmation** screen displays, stating that your payment request has been received.

|          |                              |                   |                   | Co                     | onfirmation           |                     |                  |                    |                     |
|----------|------------------------------|-------------------|-------------------|------------------------|-----------------------|---------------------|------------------|--------------------|---------------------|
| <b>D</b> | •                            |                   | yment Requests    | have been rece         | ived                  |                     |                  |                    |                     |
| Pay<br># | Payment<br>Request<br>Number | Support<br>Budget | Claim Type        | Cancellation<br>Reason | Support<br>Start Date | Support End<br>Date | Payment<br>Total | Status             | Rejection<br>Reason |
| 1        | 10271638                     | Consumable<br>s   | Direct<br>service |                        | 10/03/2020            | 10/03/2020          | \$150.00         | Pending<br>Payment |                     |
| /iew     | Payment Requ                 | uests             |                   |                        |                       |                     |                  |                    |                     |

You can return to the home page or go to View Payment Requests.

#### **View My Payment Requests**

You can view the payment requests that were submitted by you, a provider or an NDIA staff member. Periodic transport payments can also be viewed in this screen.

- 1. Click the My Payment Request tile on the home page.
- 2. Select the View My Payment Request tile.

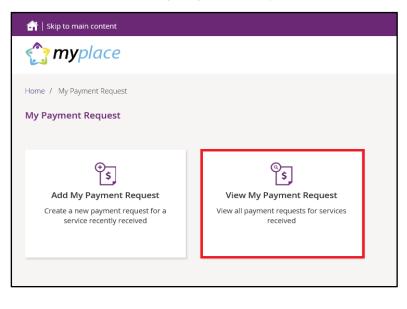

The View Payment Requests page displays.

|                         | View Payment Requests                                                   |  |
|-------------------------|-------------------------------------------------------------------------|--|
| Payment Request Type: * | Select One<br>View Submitted Payment Requests<br>View Periodic Payments |  |
| Back                    |                                                                         |  |

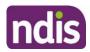

- **3.** Choose the **Payment Request Type** from the drop down menu. The following steps are an example for submitted payment requests.
- 4. For View Submitted Payment Requests, the following screen displays.

| 🔐   Skip to main content         |                      |          |       |                         |          | Hello S   | impsons         | • |
|----------------------------------|----------------------|----------|-------|-------------------------|----------|-----------|-----------------|---|
| 😭 <b>my</b> place                |                      |          |       |                         | ź        | ŝ         | ?               |   |
| Home / My Payment Request / View |                      |          |       |                         |          |           |                 |   |
|                                  | View Paymen          | t Requ   | ests  |                         |          |           |                 |   |
|                                  |                      |          |       | Required fields are mar | ked with | an asteri | sk ( <b>*</b> ) |   |
| Payment Request Type: *          | View Submitted Payme | nt Reque | sts 🔽 |                         |          |           |                 |   |
| Submitted date:                  | DD/MM/YYYY           |          | ?     |                         |          |           |                 |   |
| Support start date:              | DD/MM/YYYY           |          | ?     |                         |          |           |                 |   |
| Support end date:                | DD/MM/YYYY           | ÷        | ?     |                         |          |           | _               |   |
|                                  |                      |          |       | Reset                   |          | Search    |                 |   |
| Back                             |                      |          |       |                         |          |           |                 |   |

5. Click the **Search** button for a full list of all requests, or type in dates to view payments within a selected time period. A list of your payment requests display.

| Payment Request<br>Number | Submitted Date | Support Category                               | Support Start<br>Date | Support End Date | Payment Total | Status               |
|---------------------------|----------------|------------------------------------------------|-----------------------|------------------|---------------|----------------------|
| 10585554                  | 19/08/2021     | Consumables                                    | 19/08/2021            | 19/08/2021       | \$10.00       | Paid                 |
| 10585555                  | 19/08/2021     | Initial Supports                               | 19/08/2021            | 19/08/2021       | \$10.00       | Awaiting<br>Approval |
| 10585556                  | 19/08/2021     | Home<br>Modifications                          | 19/08/2021            | 19/08/2021       | \$100.00      | Awaiting<br>Approval |
| 10585646                  | 19/08/2021     | Social<br>Community and<br>Civic Participation | 19/08/2021            | 19/08/2021       | \$10.00       | Awaiting<br>Approval |
| 10585660                  | 19/08/2021     | Support<br>Coordination                        | 19/08/2021            | 19/08/2021       | \$10.00       | Awaiting<br>Approval |
| 10585663                  | 19/08/2021     | Consumables                                    | 19/08/2021            | 19/08/2021       | \$50.00       | Awaiting<br>Approval |
| 10585664                  | 19/08/2021     | Support<br>Coordination                        | 19/08/2021            | 19/08/2021       | \$20.00       | Awaiting<br>Approval |
|                           |                |                                                |                       |                  |               |                      |

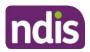

- 6. You can navigate through the payment request results by clicking the First, Back, Next and Last buttons.
- 7. Click on the **Payment Request Number** to view details about the payment request.

**Note:** You will see the Payee's ABN number (if applicable), when you or your representative have made a payment request using the my NDIS app or an NDIA staff member has made a claim on your behalf.

| ovider/Claimed By                 | Payment Request Number | Payment Amount | Status            |
|-----------------------------------|------------------------|----------------|-------------------|
| Amar11082021 Self04<br>430000000) | 10585555               | \$10.00        | Awaiting Approval |
| Support Details                   |                        | Other Details  |                   |
| Start Date:                       | 19/08/2021             | Submitted on:  | 19/08/2021        |
| End Date:                         | 19/08/2021             | Submitted By:  | BUSINESS ADMIN11  |
| Category:                         | Initial Supports       | Reject Reason: |                   |
| Claim Type:                       | Direct service         | Paid on:       |                   |
| Cancellation<br>Reason:           |                        | Payee ABN:     | 61643018982       |
| Amount:                           | 10.00                  |                |                   |
| Provider, Business<br>or Person:  | hard wheelbarrow       |                |                   |
| Description:                      | test description       |                |                   |

### **Cancel Payment Requests**

You can cancel payment requests you have submitted and payment requests that a nominee or child representative have submitted if they have the status of **Paid** and/or **Pending**.

#### Note:

- A Nominee or child representative can only cancel payment requests submitted by themselves.
- You will see the Payee's ABN number (if applicable), when you or your representative have made a payment request using the my NDIS app or an NDIA staff member has made a claim on your behalf.

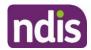

#### 1. In View Payment Requests, click on the Payment Request Number link.

| Payment Request<br>Number | Submitted Date | Support Category                               | Support Start<br>Date | Support End Date | Payment Total | Status               |
|---------------------------|----------------|------------------------------------------------|-----------------------|------------------|---------------|----------------------|
| 10585554                  | 19/08/2021     | Consumables                                    | 19/08/2021            | 19/08/2021       | \$10.00       | Paid                 |
| 10585555                  | 19/08/2021     | Initial Supports                               | 19/08/2021            | 19/08/2021       | \$10.00       | Awaiting<br>Approval |
| 10585556                  | 19/08/2021     | Home<br>Modifications                          | 19/08/2021            | 19/08/2021       | \$100.00      | Awaiting<br>Approval |
| <u>10585646</u>           | 19/08/2021     | Social<br>Community and<br>Civic Participation | 19/08/2021            | 19/08/2021       | \$10.00       | Awaiting<br>Approval |
| 10585660                  | 19/08/2021     | Support<br>Coordination                        | 19/08/2021            | 19/08/2021       | \$10.00       | Awaiting<br>Approval |
| 10585663                  | 19/08/2021     | Consumables                                    | 19/08/2021            | 19/08/2021       | \$50.00       | Awaiting<br>Approval |
| 10585664                  | 19/08/2021     | Support<br>Coordination                        | 19/08/2021            | 19/08/2021       | \$20.00       | Awaiting<br>Approval |
|                           |                |                                                |                       |                  |               |                      |

#### **2.** A summary of the payment request displays.

|                                   |                                            | <b>yment Request</b><br>/our Payment Request. |                     |      |
|-----------------------------------|--------------------------------------------|-----------------------------------------------|---------------------|------|
| Payment Request S                 | Summary                                    |                                               |                     |      |
| Provider/Claimed By               | Payment Request Number                     | Payment Amount                                | Status              |      |
| Amar11082021 Self04<br>(43000000) | 10585554                                   | \$10.00                                       | Paid                |      |
| Support Details                   |                                            | Other Details                                 |                     |      |
| Start Date:                       | 19/08/2021                                 | Submitted on:                                 | 19/08/2021          |      |
| End Date:                         | 19/08/2021                                 | Submitted By:                                 | AMAR11082021 SELF04 |      |
| Category:                         | Consumables                                | Reject Reason:                                |                     |      |
| Claim Type:                       | Direct service                             | Paid on:                                      | 20/08/2021          |      |
| Cancellation<br>Reason:           |                                            | Payee ABN:                                    | Not applicable      |      |
| Amount:                           | 10.00                                      |                                               |                     |      |
| Provider, Business<br>or Person:  | Hard Wheelbarrow                           |                                               |                     |      |
| Description:                      | test description                           |                                               |                     |      |
| To support your payment           | t request you may attach your invoice Uplo | ad Document                                   |                     |      |
| Back to Payment Request           |                                            |                                               | Cancel Paym         | nent |

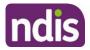

Click the Cancel Payment button on the bottom right hand corner of the window.
 Note: If the Cancel Payment button is not available, please contact NDIS.

| elp on this ?                     | Payment Request Number                    | Payment Amount | Status              |  |
|-----------------------------------|-------------------------------------------|----------------|---------------------|--|
| Amar11082021 Self04<br>430000000) | 10585554                                  | \$10.00        | Paid                |  |
| Support Details                   |                                           | Other Details  |                     |  |
| Start Date:                       | 19/08/2021                                | Submitted on:  | 19/08/2021          |  |
| End Date:                         | 19/08/2021                                | Submitted By:  | AMAR11082021 SELF04 |  |
| Category:                         | Consumables                               | Reject Reason: |                     |  |
| Claim Type:                       | Direct service                            | Paid on:       | 20/08/2021          |  |
| Cancellation<br>Reason:           |                                           | Payee ABN:     | Not applicable      |  |
| Amount:                           | 10.00                                     |                |                     |  |
| Provider, Business<br>or Person:  | Hard Wheelbarrow                          |                |                     |  |
| Description:                      | test description                          |                |                     |  |
| o support your payment            | request you may attach your invoice Uploa | ad Document    |                     |  |

#### 4. Select the Yes button to cancel the payment request.

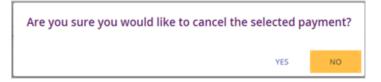

You are returned to the **View Payment Requests** page. A confirmation message will display, confirming the payment request has been cancelled successfully.

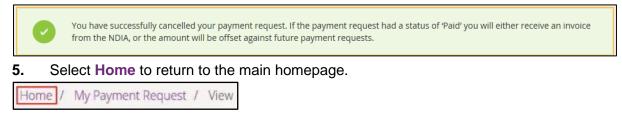

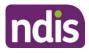

# **My Messages**

This tile will only display if you have an active service booking with a registered provider. You can send instant messages to your providers.

1. Click on the My Messages tile on the home page.

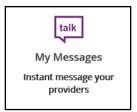

#### 2. The My Messages page displays.

| My Messages                                              | ;   |                                                                                           |
|----------------------------------------------------------|-----|-------------------------------------------------------------------------------------------|
| Ny Provider List Please select                           |     |                                                                                           |
| Your Conversation                                        |     | Conversations with                                                                        |
| Can I please move my next session to the following week? | പ്പ | Filoyd, Pink Filoyd<br>Monday 11:15 AM<br>My last session was very<br>helpful, thank you. |
| My last session was very helpful, thank you.             | ۵   |                                                                                           |
|                                                          |     |                                                                                           |
|                                                          |     |                                                                                           |
| 1                                                        | Ŕ   |                                                                                           |

3. Select the chosen provider from the drop down list under My Provider List.

**4.** Type your message in the yellow box and click the paper plane icon to send the message.

**Note:** Conversations (messages) will appear under the **Conversations with** tab. You can continue a conversation by selecting the providers' name.

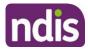

|                                                                | lessages<br>from a provider you have a service booking with |
|----------------------------------------------------------------|-------------------------------------------------------------|
| Ny Provider List<br>Hard 'Wheelbarrow                          |                                                             |
| Your Conversation                                              | Conversations with                                          |
| hi can i get service booking t<br>01:52 PM<br>today it is busy | today                                                       |

# Leaving Feedback

Г

If you would like to provide feedback, a compliment, complaint or enquire about an internal review or external review, this section allows you to record your feedback and submit it to the agency.

1. From anywhere in the portal, click the **Feedback** link at the very bottom of the page.

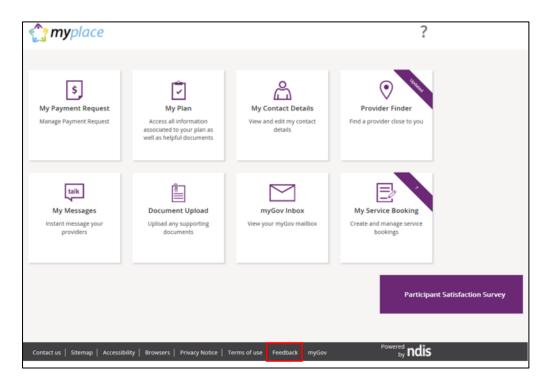

The Feedback Form opens.

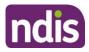

| Home / Feedback as Adult<br>Feedback Form<br>Please fill the feedback form to provide your feedback to NDIA |                                 |                                 |         |
|----------------------------------------------------------------------------------------------------|---------------------------------|---------------------------------|---------|
|                                                                                                    |                                 | fields are marked with an aster | isk (*) |
| Description: *                                                                                              | Please provide description      |                                 |         |
| Feedback Type: *                                                                                            | Please Select                   | ~                               |         |
| Primary Category: *                                                                                         | Please Select                   | ~                               |         |
| Feedback Details: *                                                                                         | Please provide feedback details |                                 |         |
|                                                                                                    |                                 |                                 |         |
|                                                                                                    |                                 |                                 | _       |
|                                                                                                    |                                 | Cancel Sul                      | omit    |
|                                                                                                    |                                 |                                 |         |
|                                                                                                    |                                 |                                 |         |

- Enter a Description in the free text field and select a Feedback Type and Primary Category from the drop down lists. In the Feedback Details field provide as much information as possible to assist the staff with your enquiry.
- 3. Select the **Submit** button in the lower right hand corner of the screen.
- 4. A message with the reference feedback number will display.

Your feedback is successfully submitted to NDIA. Feedback number: 8000367631

# Logging out of myplace

Once you have completed all your tasks within the portal, log out by clicking on the down arrow next to your name at the top of the screen and select **Logout** from the drop down menu.

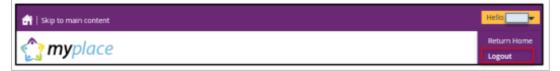

If you signed in via the NDIS website, you will be returned to the NDIS front page. If you signed in via the myGov website, you will be returned to your myGov homepage.